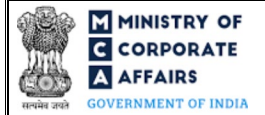

# Table of Contents

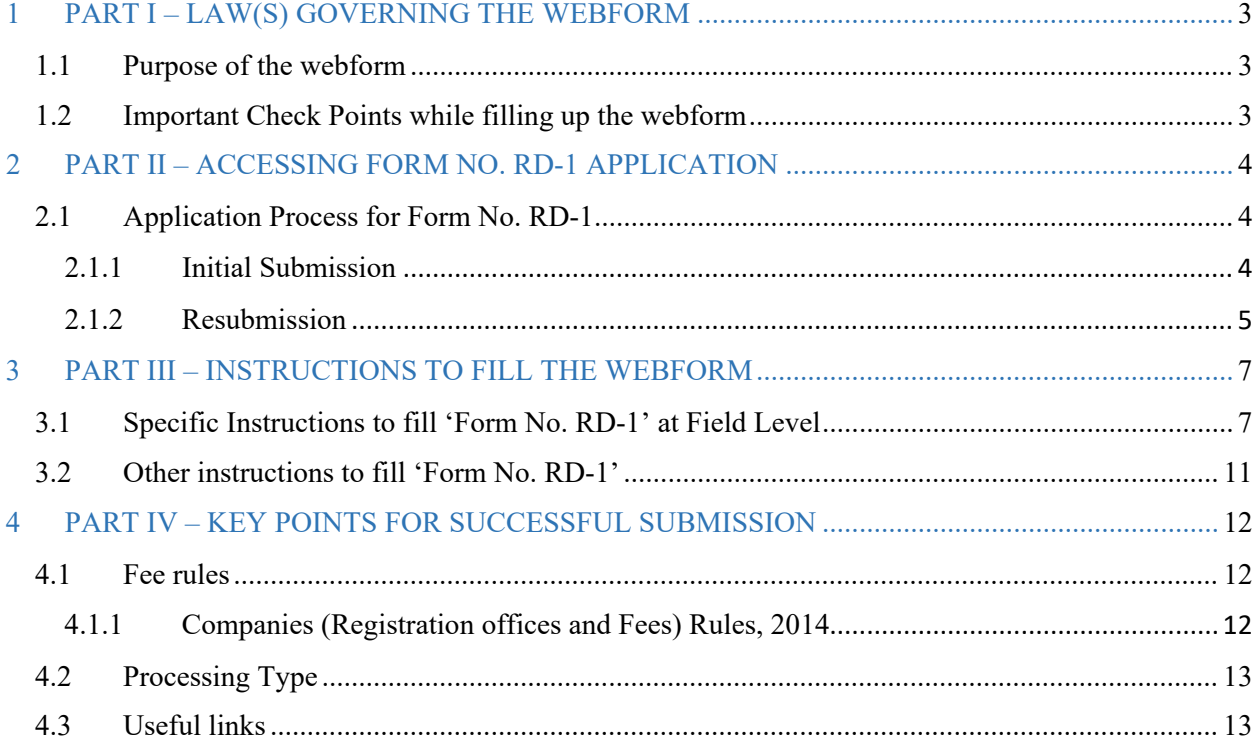

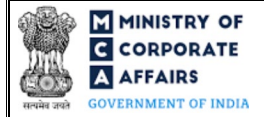

# **ABOUT THIS DOCUMENT**

This Instruction Kit is designed as a step-by-step guide to assist the user in filling up the webform. This document provides references to law(s) governing the webform, guidelines to access the application, instructions to fill the webform at field level and important check points while filling up the webform along with other instructions to fill the webform.

*User is advised to refer to the respective instruction kit for filing of webform.*

This document is divided into following sections:

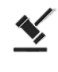

 **Part I – [Law\(s\) governing the webform](#page-2-0)**

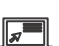

 **Part II – Accessing Form No. RD-1 application**

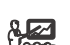

 **Part III – Instructions to fill the webform**

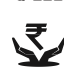

 **Part IV – Key [points for successful submission](#page-11-0)**

*Click on any section link to refer to the particular section.* 

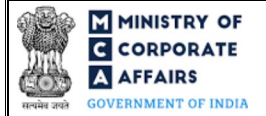

### **1 PART I – LAW(S) GOVERNING THE WEBFORM**

<span id="page-2-0"></span>Pursuant to Section [2\(41\), 18](https://www.mca.gov.in/content/mca/global/en/acts-rules/ebooks/acts.html?act=NTk2MQ==) and [16](https://www.mca.gov.in/content/mca/global/en/acts-rules/ebooks/acts.html?act=NTk2MQ==) of Companies Act, 2013 read with Rule [33A,](https://www.mca.gov.in/content/mca/global/en/acts-rules/ebooks/rules.html) [40](https://www.mca.gov.in/content/mca/global/en/acts-rules/ebooks/rules.html) and [41](https://www.mca.gov.in/content/mca/global/en/acts-rules/ebooks/rules.html) of the Companies (Incorporation) Rules, 2014.

#### <span id="page-2-1"></span>**1.1 Purpose of the webform**

A company is required to file application to the concerned Regional Director (RD) for seeking approval order in case of Rectification of Name, change in financial year, Conversion of Public company into a private company and other purposes under the Companies Act, 2013.

#### <span id="page-2-2"></span>**1.2 Important Check Points while filling up the webform**

- *Please read instructions and guidelines carefully before filling online application forms.*
- *Please attach the required mandatory supporting documents in the specified format only.*
- *Please ensure that applicant of the webform is registered at MCA portal before filing the webform.*
- *Please note that the Company for which the webform is being filed shall be registered with MCA and shall have a valid CIN.*
- *Please ensure that the business user is associated with the company or authorised by the company to e-file on its behalf (applicable to other business user).*
- *Please ensure that the signatories have an approved DIN or valid PAN or valid Membership number.*
- *Please ensure that DIN of the director signing the webform is not flagged for 'disqualification'.*
- *Please ensure that the no other RD-1 shall be pending for processing at BO for the same purpose selected in field number 3 i.e. "Please indicate the purpose of the application" of the RD-1 form. This rule shall not be applicable in case 'Others' is selected in field number 3 i.e. "Please indicate the purpose of the application" of the RD-1 webform.*
- *Please ensure that no other webform RD-1 shall be pending or approved against the SRN of form MGT-14.*
- *Please ensure that the DSC attached in the webform is registered on MCA portal against the DIN/PAN/Membership number as provided in the webform.*
- *Please note that the signing authority of the webform shall have valid and non-expired/non-revoked DSC.*
- *Please ensure that SRN of webform MGT-14 provided in the webform for the purpose 'Conversion of Public company into a private company' is valid, approved and also associated with CIN.*
- *Please note that in case of resubmission, application of RD-1 shall be available in the application history of the user and T+15 days (where T is the date of marking the application as 'Resubmission Required') should not have elapsed.*
- *If the space within any of the fields is not sufficient to provide all the information, then additional details can be provided as an optional attachment to the webform.*
- *Please check for any alerts that are generated using the "Notifications and alerts" function under the 'My Workspace' page in the FO user dashboard on the MCA website.*

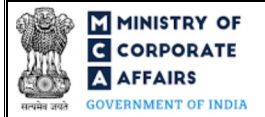

#### <span id="page-3-0"></span>**2 PART II – ACCESSING FORM NO. RD-1 APPLICATION**

#### <span id="page-3-1"></span>**2.1 Application Process for Form No. RD-1**

#### <span id="page-3-2"></span>**2.1.1** Initial Submission

#### **2.1.1.1 Option 1**

- **STEP 1:** Access MCA homepage
- **STEP 2:** Login to MCA portal with valid credentials<sup>[1](#page-3-4)</sup>
- **STEP 3:** Select "MCA services" and further select "E-Filing"
- **STEP 4:** Select "Company Forms Download"

**STEP 5:** Access "Form No. RD-1 (RD approval form for Conversion / Direction for change in name of

existing company / Other matters)"

- <span id="page-3-3"></span>**STEP 6:** Enter Company Information<sup>[2](#page-3-5)</sup>
- <span id="page-3-10"></span>**STEP 7:** Search CIN using the search option (optional)<sup>[3](#page-3-6)</sup>
- <span id="page-3-11"></span>**STEP 8:** Select CIN from the dropdown option (optional)<sup>[4](#page-3-7)</sup>
- **STEP 9:** Fill up the application
- <span id="page-3-12"></span>**STEP 10:** Save the webform as a draft (optional)<sup>[5](#page-3-8)</sup>
- **STEP 11:** Submit the webform

**STEP 12:** SRN is generated upon submission of webform (The SRN can be used by the user for any future correspondence with MCA)

**STEP 13:** Affix the DSC

**STEP 14:** Upload the DSC affixed pdf document on MCA portal

**STEP 15:** Pay Fees (In case the user does not successfully upload the DSC affixed PDF within 15 days of SRN generation and complete the payment within 7 days of successful upload of DSC affixed document or due date of filing of the webform + 2 days, whichever is earlier, the SRN will be cancelled.)

**STEP 16:** Acknowledgement email is generated

**STEP 17:** Once the webform is processed an intimation mail along with the Approval/Rejection order is sent to the registered Email ID of the user

#### **2.1.1.2 Option 2**

- **STEP 1:** Access MCA homepage
- **STEP 2:** Access RD-1 through search bar on MCA homepage (website search)<sup>[6](#page-3-9)</sup>
- **STEP 3:** Login to MCA portal with valid credentials
- **STEP 4: Enter Company Information<sup>2</sup>**

<span id="page-3-4"></span><sup>&</sup>lt;sup>1</sup> In case Option 1 is selected, the user will have an option to either login immediately after accessing the MCA homepage, or login after selecting "RD approval form for Conversion / Direction for change in name of existing company / Other matters" in case the user is not already logged in.

<span id="page-3-5"></span><sup>&</sup>lt;sup>2</sup> In case the user filling the webform is a Company user then, CIN and Company name will be auto- populated based on the user id from which the user logs in. <sup>3</sup>In case the user filling the webform is a Professional user, a search option will be provided on the page allowing the user to search for CIN basis name of Company.

<span id="page-3-7"></span><span id="page-3-6"></span><sup>&</sup>lt;sup>4</sup> In case the user filing the webform is any other business user, a dropdown option containing a list of all the CIN's and corresponding Company name for Companies where the user is associated shall be displayed.

 $5$  The option to save the webform as a draft shall be enabled once the user enters the "CIN".

<span id="page-3-9"></span><span id="page-3-8"></span><sup>&</sup>lt;sup>6</sup> In case Option 2 is selected, the user will have an option to either login immediately after accessing the MCA homepage or login after performing the website search.

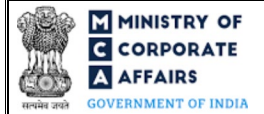

- **STEP 5:** Search CIN using the search option (optional)<sup>3</sup>
- **STEP 6:** Select CIN from the dropdown option (optiona[l\)](#page-3-11)<sup>4</sup>
- **STEP 7:** Fill up the application
- **STEP 8:** Save the webform as a draft (optional)<sup>5</sup>
- **STEP 9:** Submit the webform

**STEP 10:** SRN is generated upon submission of webform (The SRN can be used by the user for any future

correspondence with MCA)

**STEP 11:** Affix the DSC

**STEP 12:** Upload the DSC affixed pdf document on MCA portal

**STEP 13:** Pay Fees (In case the user does not successfully upload the DSC affixed PDF within 15 days of SRN generation and complete the payment within 7 days of successful upload of DSC affixed document or due date of filing of the webform  $+ 2$  days, whichever is earlier, the SRN will be cancelled.)

**STEP 14:** Acknowledgement email is generated

 **STEP 15:** Once the webform is processed an intimation mail along with the Approval/Rejection order is sent to the registered Email ID of the user

#### <span id="page-4-0"></span>**2.1.2** Resubmission

**2.1.2.1 Option 1**

**STEP 1:** Access MCA homepage

**STEP 2:** Login to MCA portal with valid credentials

**STEP 3:** Access application history through user dashboard

**STEP 4:** Select RD-1 application with status as 'Resubmission required'

**STEP 5:** Fill up the application

**STEP 6:** Save the webform as a draft (optional)<sup>3</sup>

**STEP 7:** Submit the webform

**STEP 8: SRN** is updated

**STEP 9:** Affixing of DSC

<span id="page-4-2"></span>**STEP 10:** Upload the DSC affixed pdf document on MCA portal<sup>[7](#page-4-1)</sup>

**STEP 11:** Resubmission of webform (In case the user does not complete re-submission of the form and upload the DSC affixed pdf document within 24 hours of the SRN update, a SMS and email reminder will be sent to

the user daily for 15 days OR till the time this is submitted, whichever is earlier)

**STEP 12:** Acknowledgement email is generated

**STEP 13:** Once the webform is processed an intimation mail along with the Approval/Rejection order is sent to the registered Email ID of the user

<span id="page-4-1"></span><sup>7</sup> For the SRN's that are marked 'Resubmission required', the user is required to update the details in the webform and complete submission (including the upload of DSC affixed pdf) within 15 days from the date the BO user has sent the SRN back for resubmission.

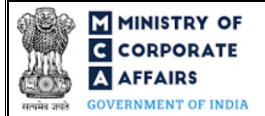

# **2.1.2.2 Option 2**

**STEP 1:** Click on the link provided in the notification email sent (received for resubmission)

**STEP 2:** Login to MCA portal with valid credentials

**STEP 3:** Fill up the application

**STEP 4:** Save the webform as a draft (optional)<sup>5</sup>

**STEP 5:** Submit the webform

**STEP 6: SRN** is updated

**STEP 7:** Affixing of DSC

**STEP 8:** Upload the DSC affixed pdf document on MCA portal<sup>7</sup>

**STEP 9:** Resubmission of webform (In case the user does not complete re-submission of the form and upload the DSC affixed pdf document within 24 hours of the SRN update, a SMS and email reminder will be sent to

the user daily for 15 days OR till the time this is submitted, whichever is earlier)

**STEP 10:** Acknowledgement email is generated

**STEP 11:** Once the webform is processed an intimation mail along with the Approval/Rejection order is sent to the registered Email ID of the user

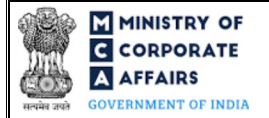

# <span id="page-6-0"></span>**3 PART III – INSTRUCTIONS TO FILL THE WEBFORM**

#### <span id="page-6-1"></span>**3.1 Specific Instructions to fill 'Form No. RD-1' at Field Level**

*Instructions to fill 'Form No. RD-1' are tabulated below at field level. Only important fields that require detailed instructions are explained. Self-explanatory fields are not explained.*

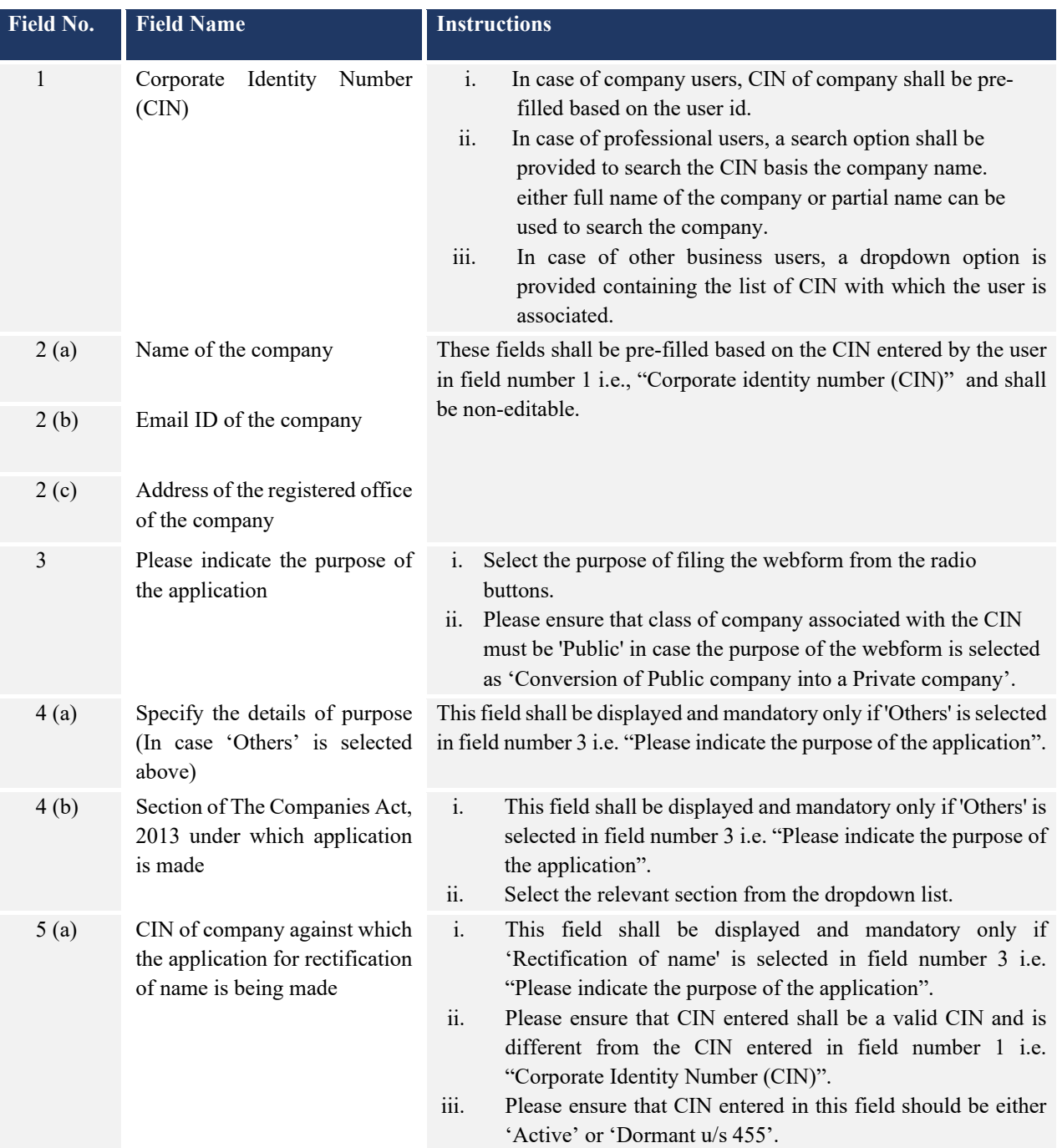

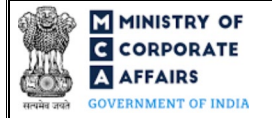

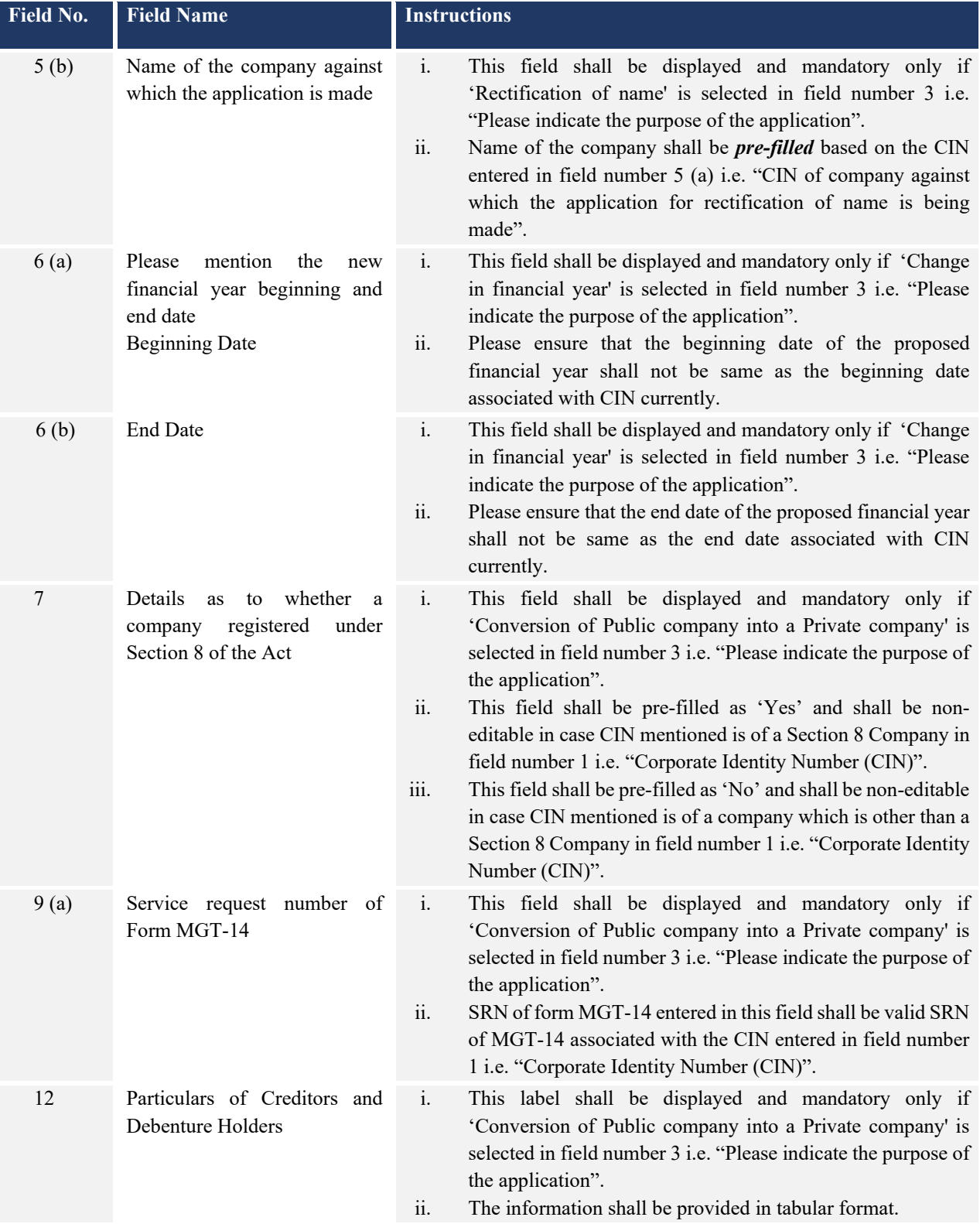

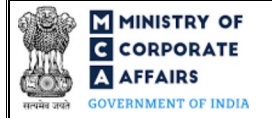

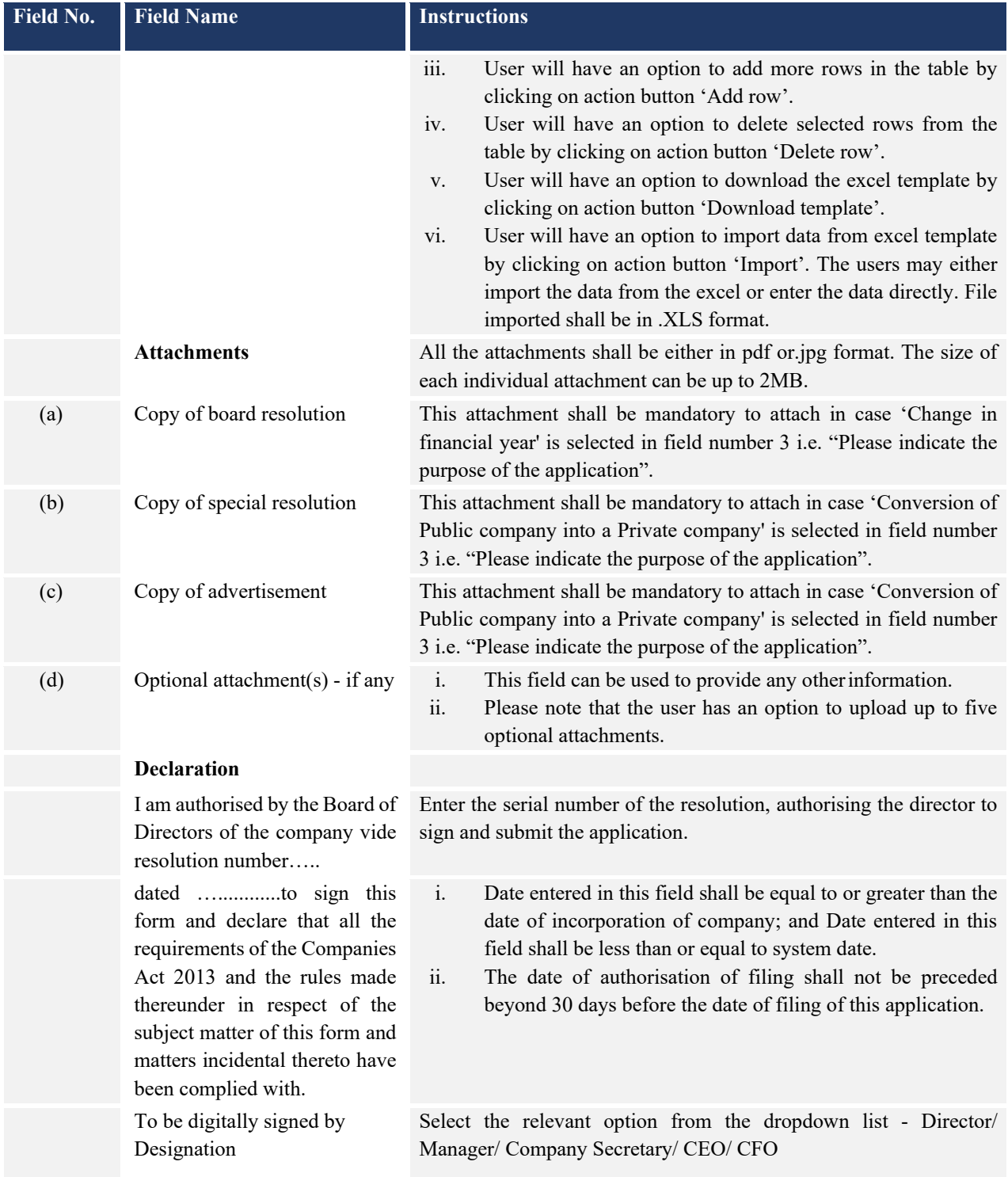

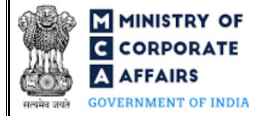

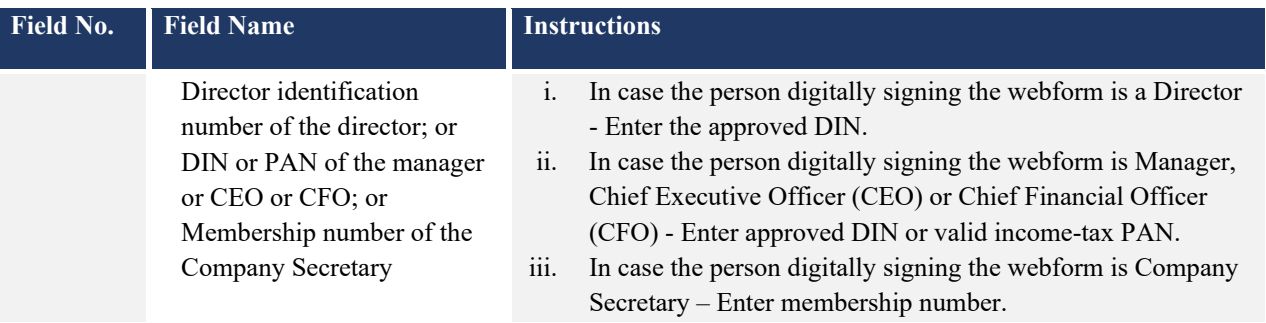

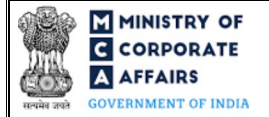

### <span id="page-10-0"></span>**3.2 Other instructions to fill 'Form No. RD-1'**

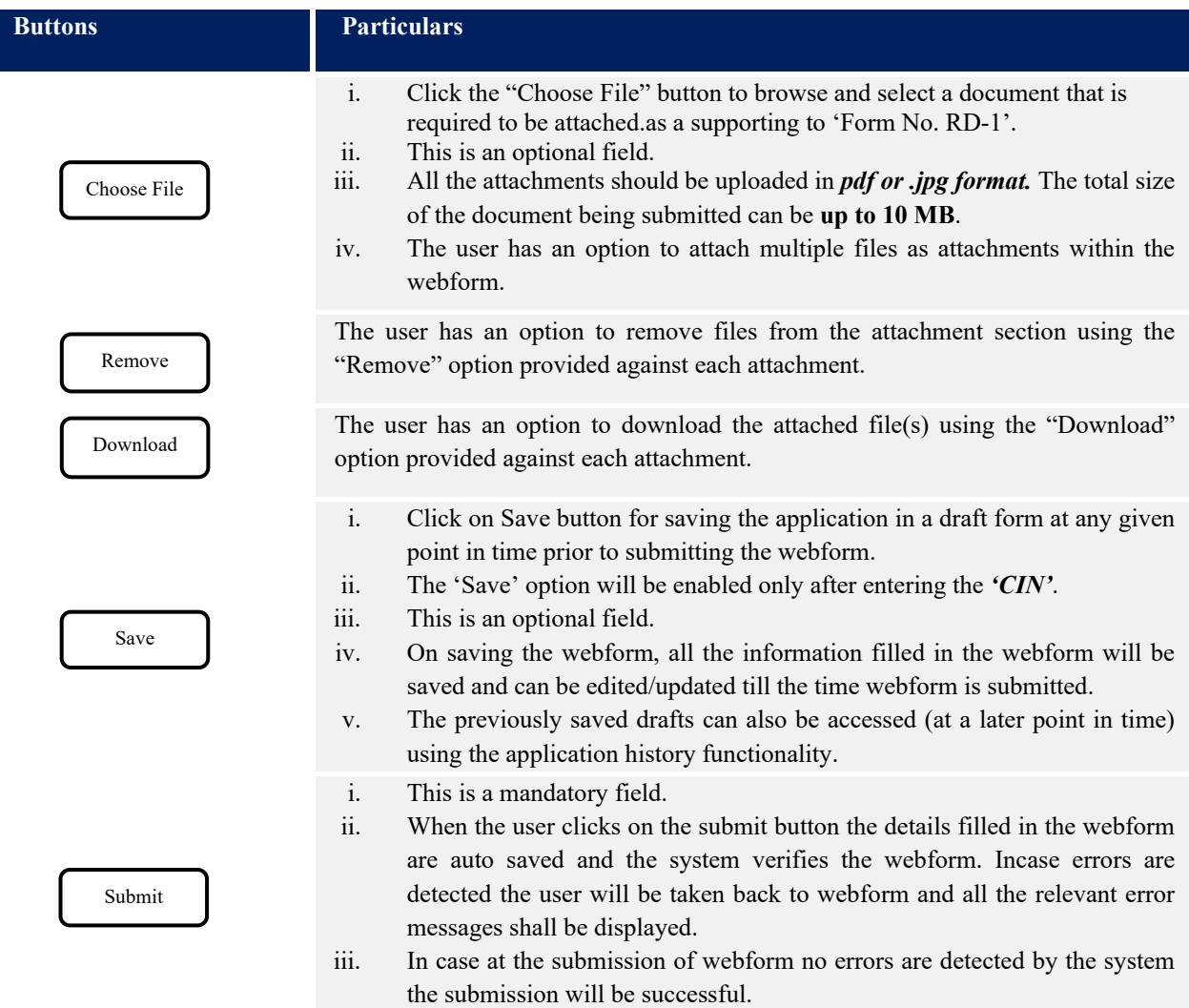

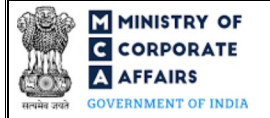

#### **4 PART IV – KEY POINTS FOR SUCCESSFUL SUBMISSION**

#### <span id="page-11-0"></span>**4.1 Fee rules**

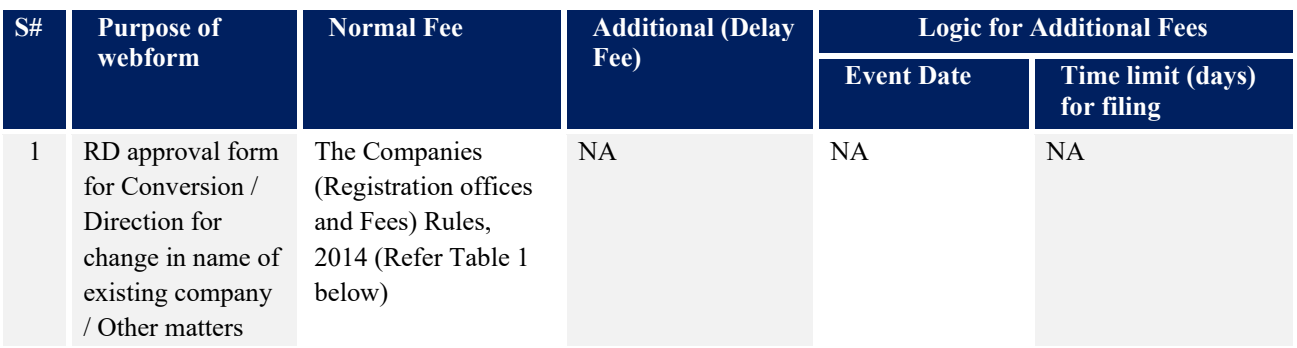

*Fee payable is subject to changes in pursuance of the Act, or any rule or regulation made, or notification issued thereunder.*

#### <span id="page-11-1"></span>**4.1.1 Companies (Registration offices and Fees) Rules, 2014**

#### Table 1

Fees to be charged in case company is having share capital

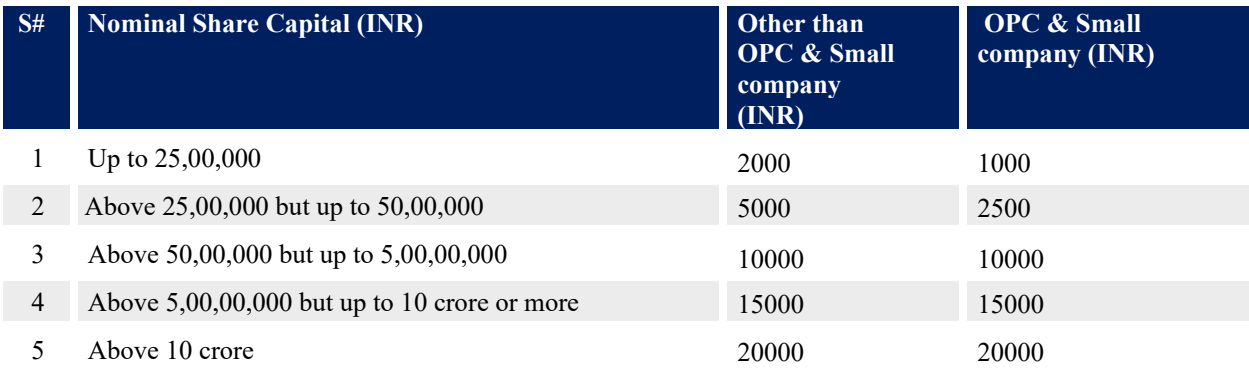

Fixed fee of Rupees (INR) 2000 to be charged in case of 'company limited by guarantee but not having a share capital' and by a 'company having a valid license issued under section 8 of the Act (Section 8 Company)'.

Refer section  $2(85)$  of Companies Act, 2013 for definition of Small Company.

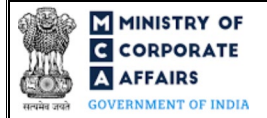

#### <span id="page-12-0"></span>**4.2** Processing Type

RD-1 webform shall be processed in Non-STP mode.

#### <span id="page-12-1"></span>**4.3** Useful links

- **1.** Link to access RD-1: *https://www.mca.gov.in/MinistryV2/companyformsdownload.html*
- **2.** FAQs related to e-filing: *<https://www.mca.gov.in/MinistryV2/efiling.html>*
- **3.** Payment and Fee related Services: *<https://www.mca.gov.in/MinistryV2/paymentservices.html>*